## 1)

Überprüfe, ob du die von iPhone vorgegebene, Dateien'-App auf deinem Handy geladen hast.

## **KNITLOP**

# INSTAGRAM STORY STICKER Eine Erklärung für iOS (iPhone)

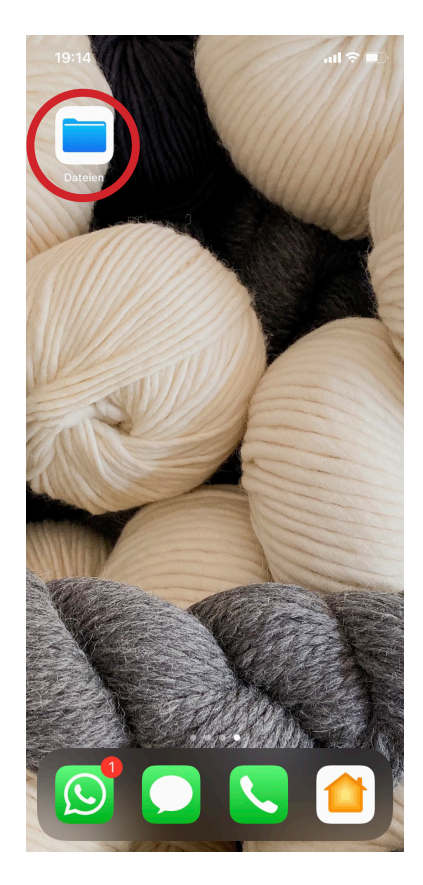

2)

Klicke auf den Link, den du nach dem Kauf zugesendet bekommen hast und lade die zip-Datei herunter.

Falls du die Mail nicht findest, sieh doch mal im Spam-Ordner nach.

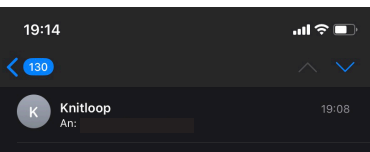

#### **Deine Knitloop Anleitung**

Vielen Dank, dass du dich für eine Knitloop Anleitung entschieden hast

Klicke:

http://www.knitloop.net/apps/downloads/customers/<br>5269234833/orders/18084066 für deinen persönlichen Zugang zur Anleitung.

Teil deine Erfolge mit der Knitloop Community und nutze

wishtoop.<br>Viel Spaß und #EnjoyKnitting

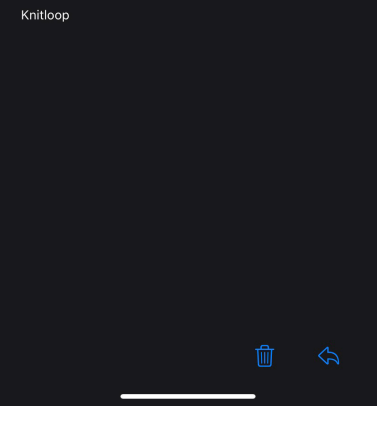

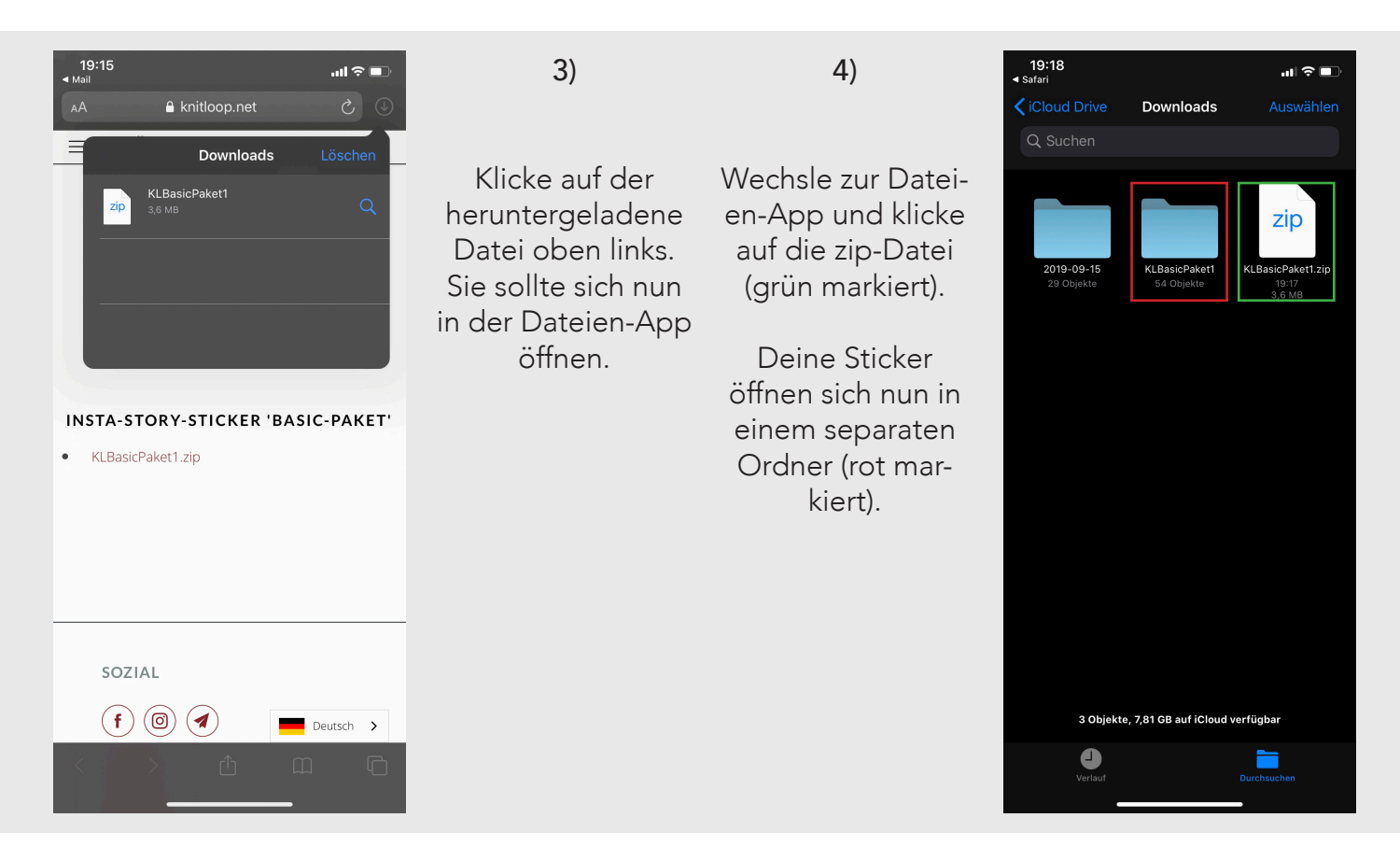

### 5)

Nimm deine Insta-Story auf und wechsle anschließend zu deinen Stickern in der Dateien-App (oder in deine Fotos). Kopiere nun den Sticker, den du verwenden möchtest.

6)

Wechsle nun zurück in deine Insta-Story und klicken auf den Button , Sticker einfügen'.

Du kannst nun den Sticker skalieren und platzieren!

TIPP:

Du kannst deine Sticker auch in einem separaten Ordner in deinen Fotos abspeichern. So kannst du jederzeit ganz einfach auf die Sticker zugreifen.

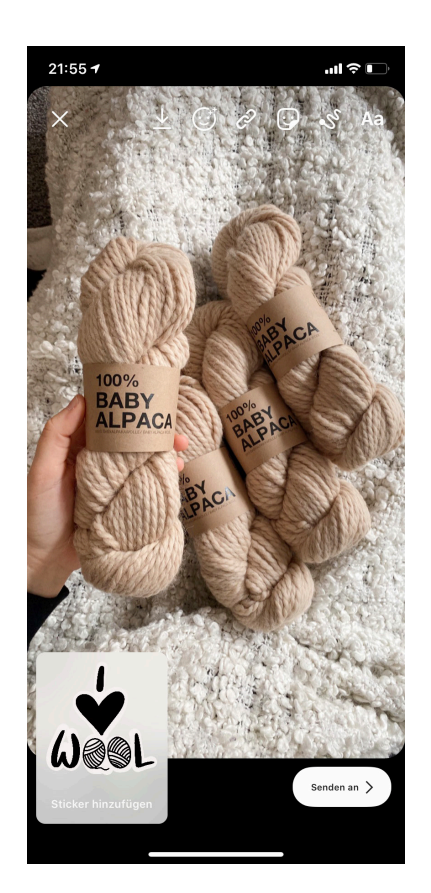

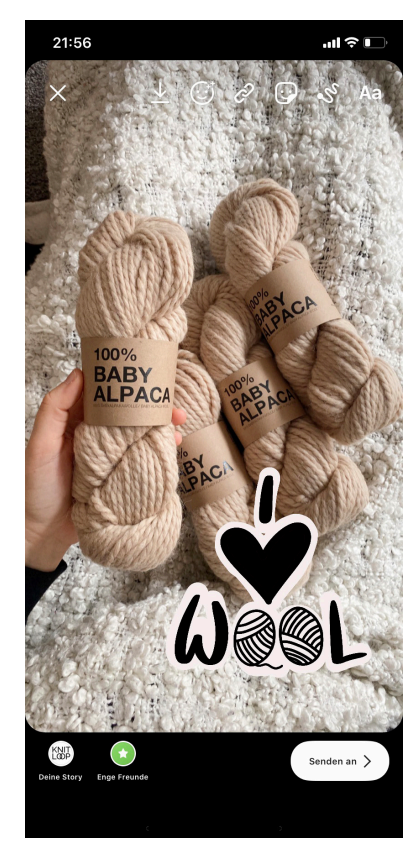

## Viel Spaß!